## **Configuration Eduroam Windows 10**

→ Dans la liste des réseaux Wifi disponibles, cliquez sur « eduroam », puis cochez l'option « Se connecter automatiquement » et enfin cliquez sur le bouton « Se connecter »

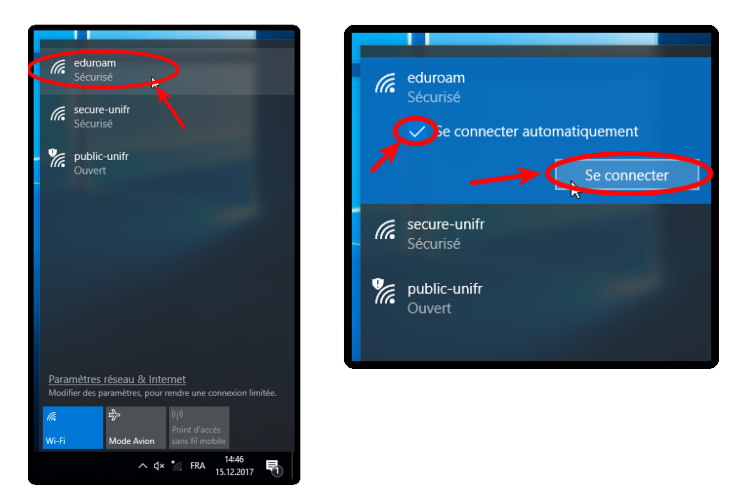

→ Entrez soit votre adresse email de l'UniFr (ex : henri.cochet@unifr.ch) ou soit votre nom d'utilisateur suivi de **@unifr.ch** (ex : cocheth@unifr.ch), ainsi que de votre mot de passe. Cliquez sur « OK ». Puis sur «Se connecter » pour poursuivre la connexion.

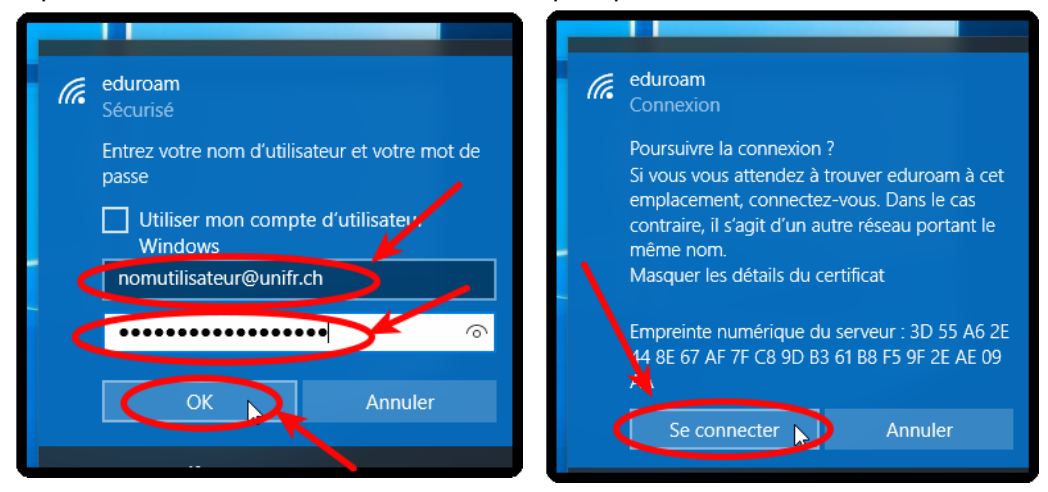

→ Voilà, vous êtes maintenant connectés à « eduroam ».

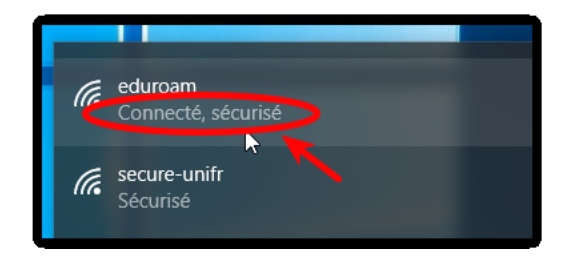